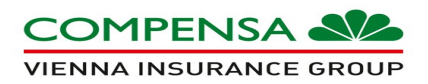

## **Strona** [https://szkola.compensa.pl](https://szkola.compensa.pl/)

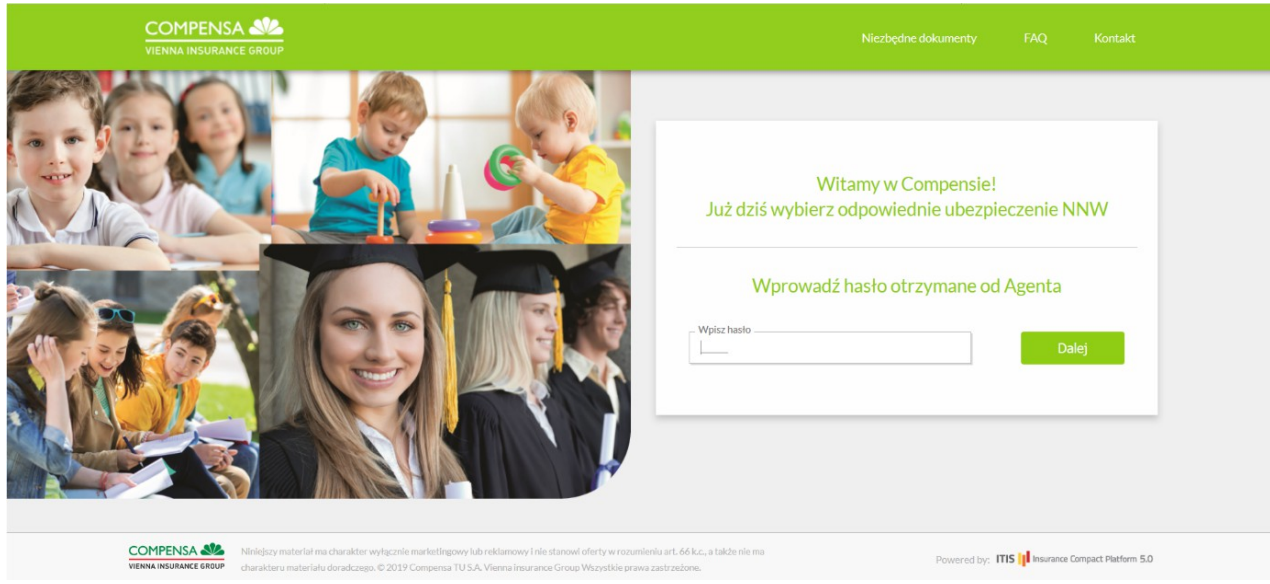

W miejscu "wpisz hasło" należy wpisać hasło wygenerowane w C-portalu

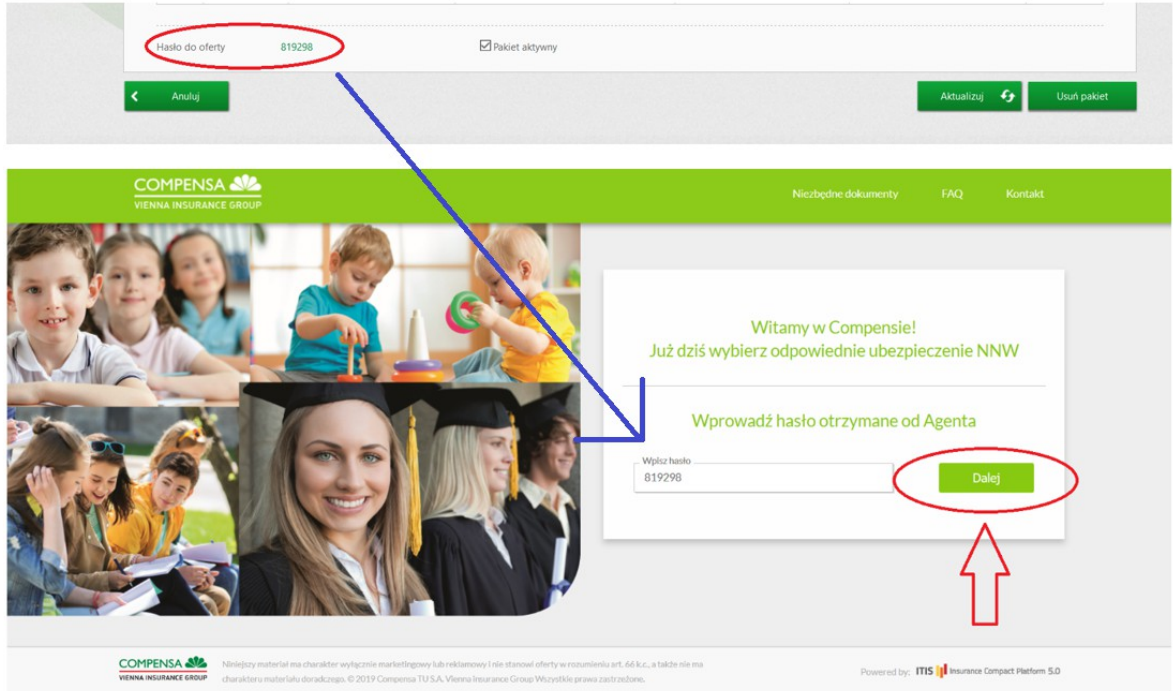

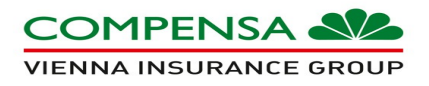

W przypadku wpisania błędnego hasła, należy sprawdzić poprawność hasła i wpisać je ponownie. W przypadku braku hasła istnieje możliwość przekierowania na stronę internetową https:/nnwszkolne.compensa.pl

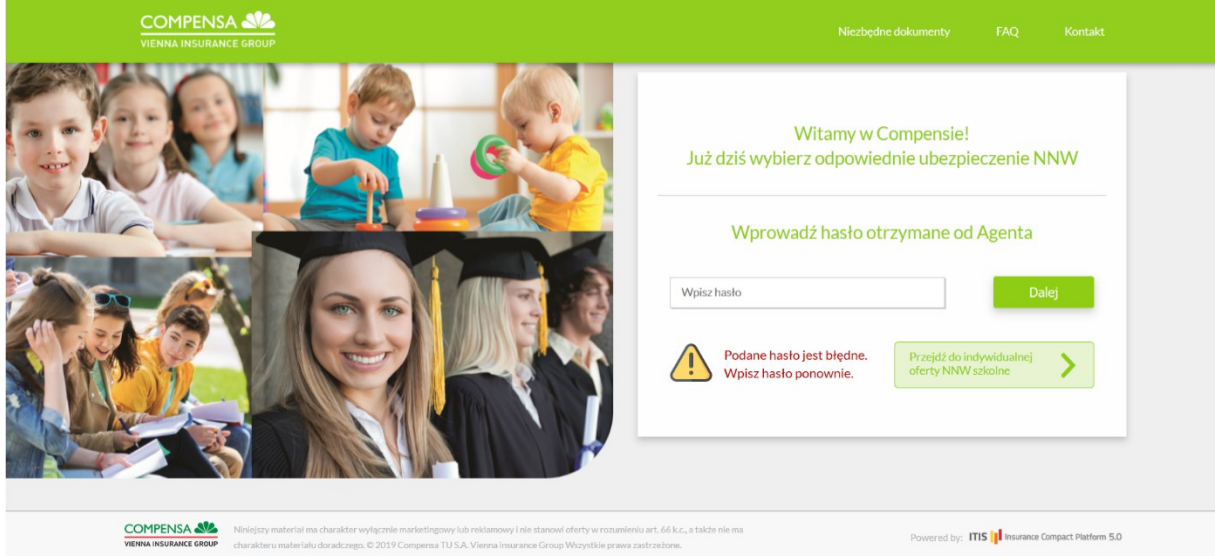

Po wpisaniu prawidłowego hasła i przejściu dalej strona wyświetla się nagłówek informujący dla jakiej placówki jest zamieszczona oferta, adres oraz regon. Dodatkowo pojawia się kontakt do agenta.

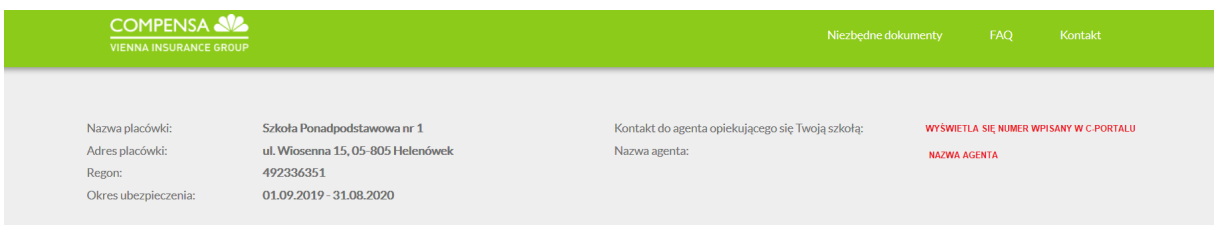

Maksymalna liczba osób ubezpieczonych (wpisanych na 1 logowaniu) to 5 osób

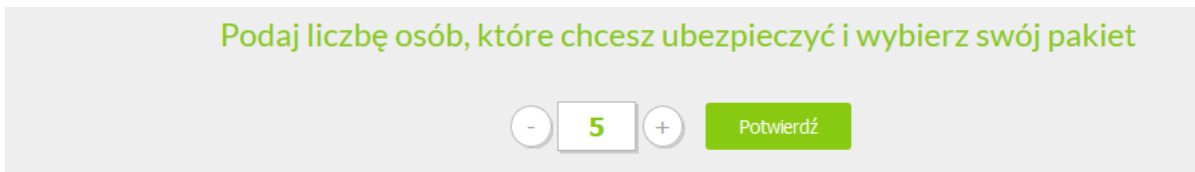

Instrukcja – Ubezpieczenie szkolne

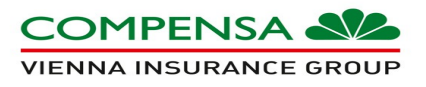

Na stronie zamieszczone jest od 2 do 4 ofert. Liczba ofert zależna jest od liczby wprowadzonych ofert na Cportalu. Oferta D jest ofertą stałą.

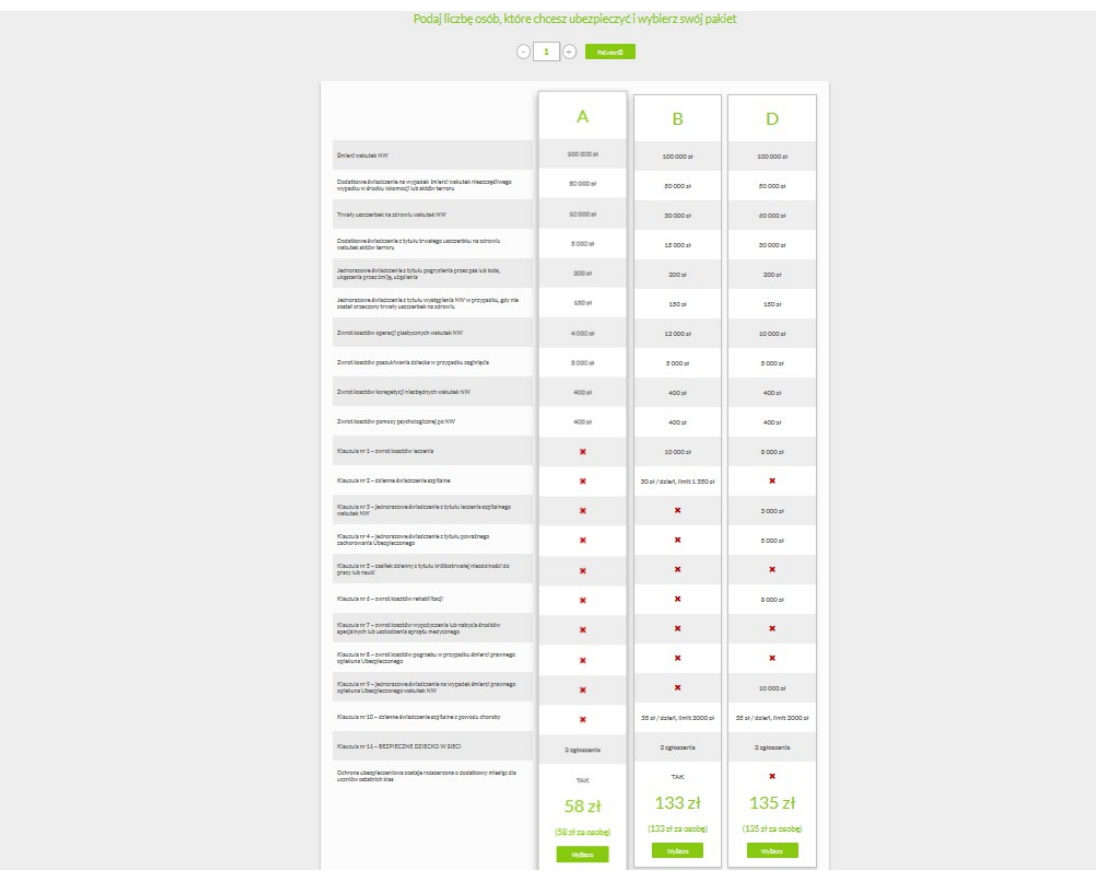

Po wybraniu pakietu "Wybierz" należy zaakceptować oświadczenie Administratora Danych Osobowych

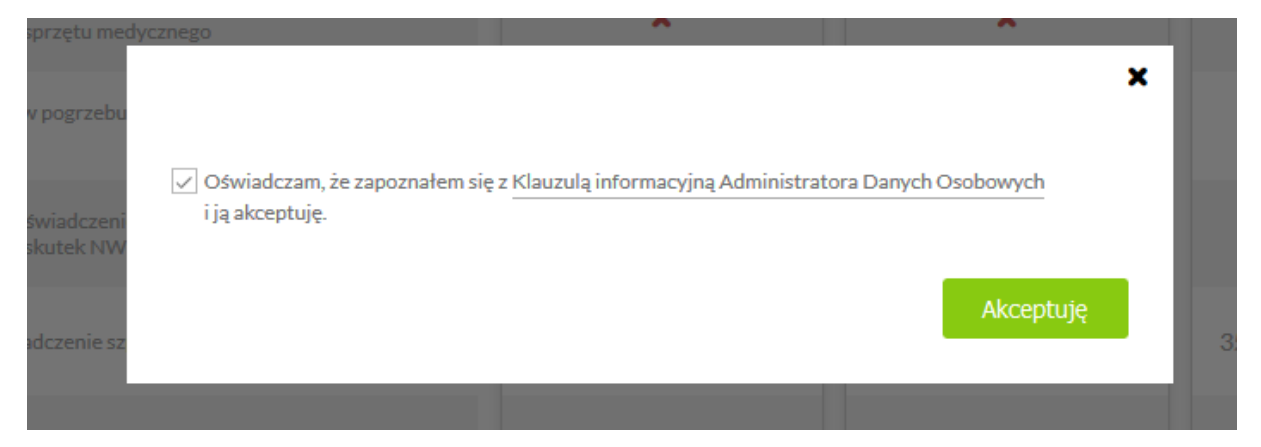

Instrukcja – Ubezpieczenie szkolne

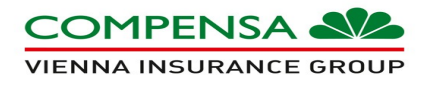

Następnie należy uzupełnić wszystkie dane płatnika oraz dane ubezpieczonego. W celu dodania danych Ubezpieczającego należy nacisnąć przycisk "dodaj osobę", dane zostanę przeniesione do tabeli poniżej.

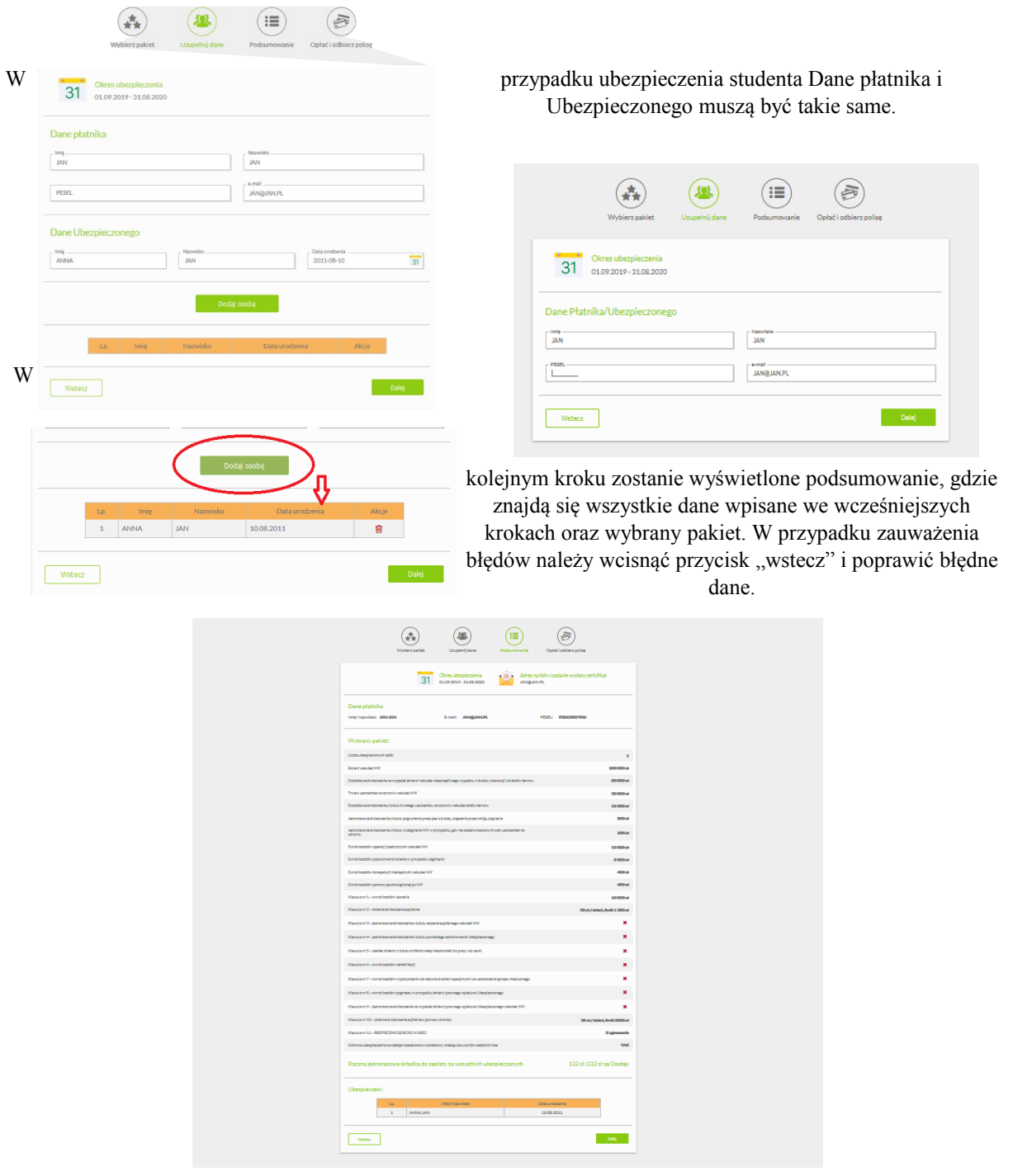

DUI 07.08.2019

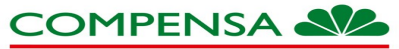

**VIENNA INSURANCE GROUP** 

Po potwierdzeniu poprawności danych zostaniesz przekierowany do strony z oświadczeniami

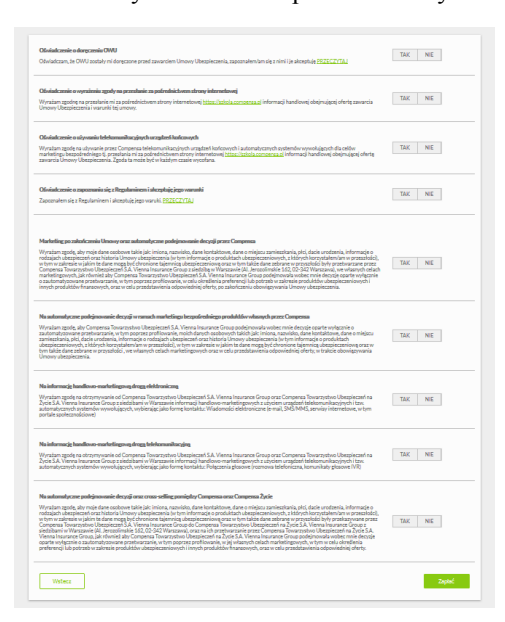

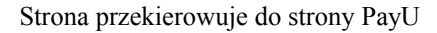

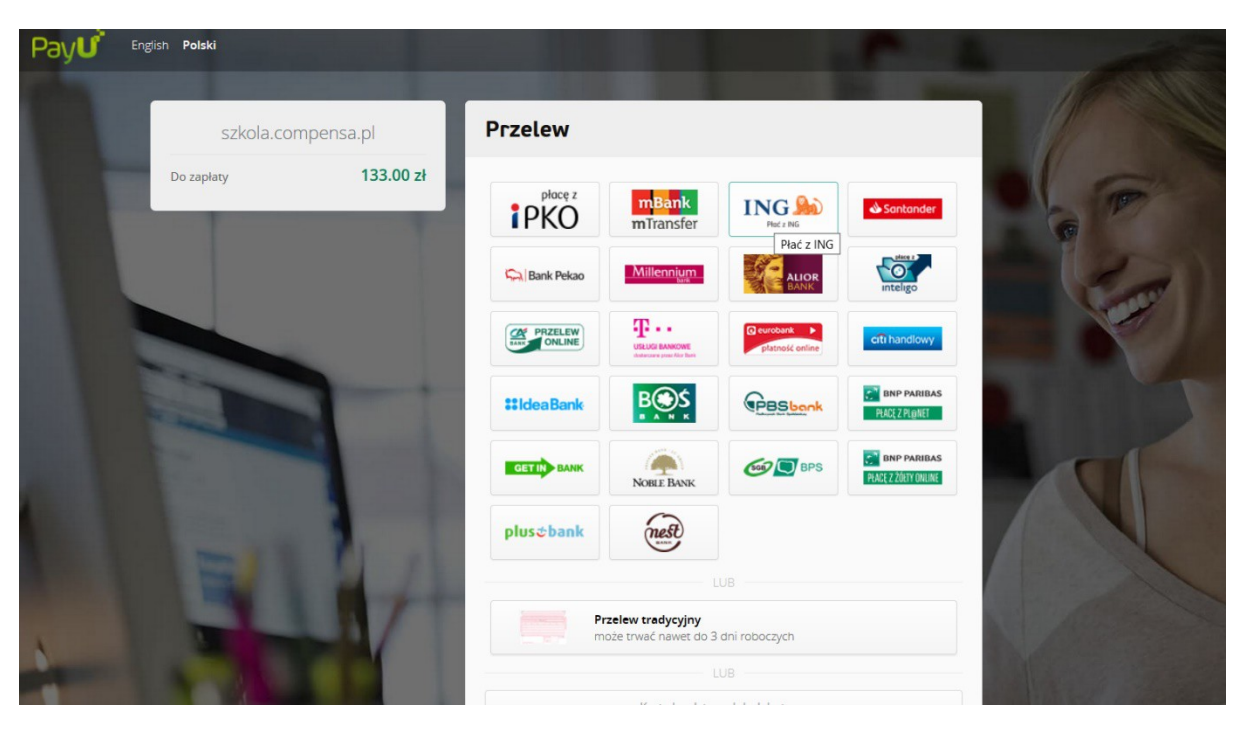

Po opłaceniu składki, na wskazany wcześniej adres zostaje przesłany certyfikat potwierdzający dopisanie ubezpieczonego do polisy grupowej.